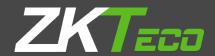

# **INSTALLATION GUIDE**

# **ZKPOS SUPERMARKET REPORT APP**

Version: 2.5.0

Date: 01-08-2021

Software Version: 2.5.0

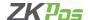

#### **GETS STARTED**

#### **SYSTEM REQUIREMENTS:**

To ensure the best performance using ZKPOS Supermarket App, please note the following requirements for hardware and software:

#### 1. Hardware

- Memory 1 GB (Min)
- Hard Disk Space 4 GB available (MIN)
- Size of Tab-7 inch.

#### 2. Software

- Android Android 6.0 and Above.
- Internet Information Service (IIS) 7.5 and Above.

#### 3. Databases

If you plan to integrate ZKPOS Android Services with a database, you must have one of the following applications
installed.

Microsoft SQL Server 2012 and above.

#### 4. Internet Access

You must need a network connection for working ZKPOS Android Supermarket App.

# 1. Installing and Configuring ZKPos Android Application:

You must want to install and configure ZKPos Android Apk on your Mobile phone or Tablet.

# 1.1. To install ZKPOS Android Supermarket App on Your Phone or Tablet:

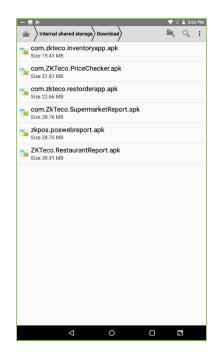

- Uninstall any existing versions of ZKPOS Android Supermarket App Application you have installed.
- Locate and Click the file com.ZKTeco.SupermarketReport.apk.
- Double Click on com.ZKTeco.SupermarketReport.apk

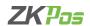

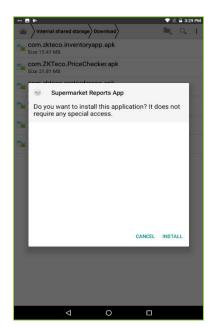

• Click INSTALL button.

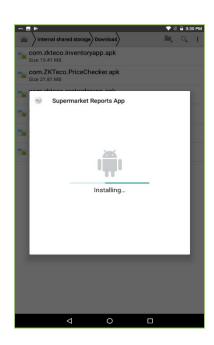

• Please wait the installation completes.

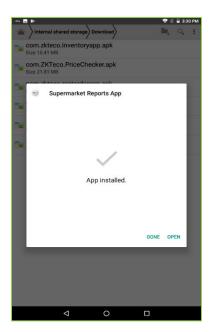

- After installation finish Click OPEN button.
- Otherwise click DONE.

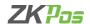

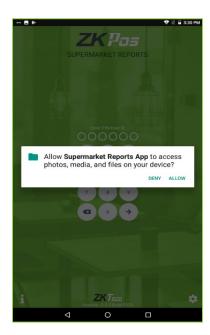

- A new window is opened.
- Click ALLOW button.

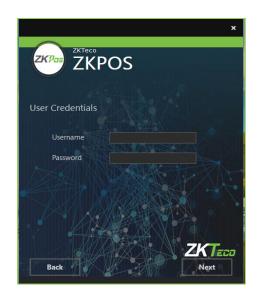

# 1.2. Installation process of ZKPOS Restaurant App services:

- Start the installation by double click on the ZKPOS Restaurant app service.
- Enter the username and password of the system where you installed the ZKPOS Restaurant App service.
- Click NEXT button.

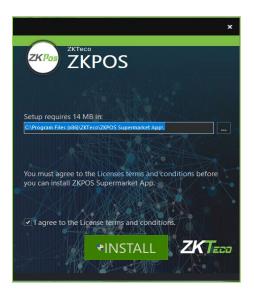

• Agree the license terms to continue the installation.

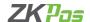

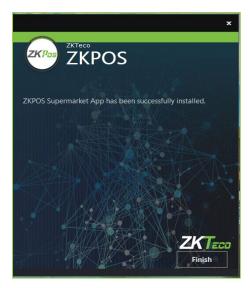

• Click FINISH button to complete the installation.

# 1.3. INTERNET INFORMATION SERVICE (IIS) MANAGER CONFIGURATION:

- Enable Internet Information Services (IIS) Manager.
- Open Control Panel Click Turn Windows features on or off, it will show the picture listed below.

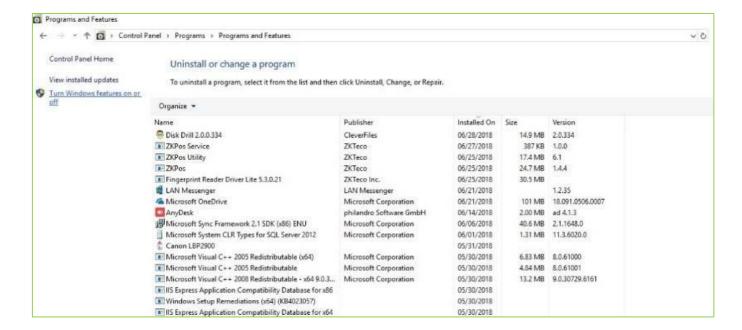

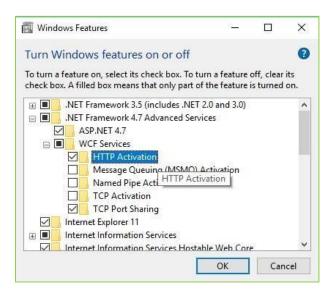

- After clicking the windows features turn on or off you has been seen a popup Window of windows Features.
- Activate HTTP Activation.
- Expand .NET Frame work 4.5 and above.

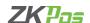

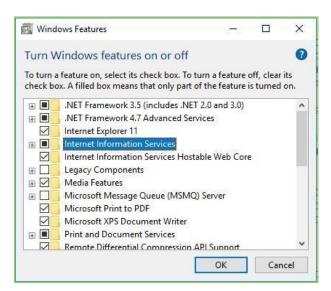

- Select Internet Information Services (IIS).
- · Click OK.

• After Internet Information Services (IIS) is enabled, please restart the system.

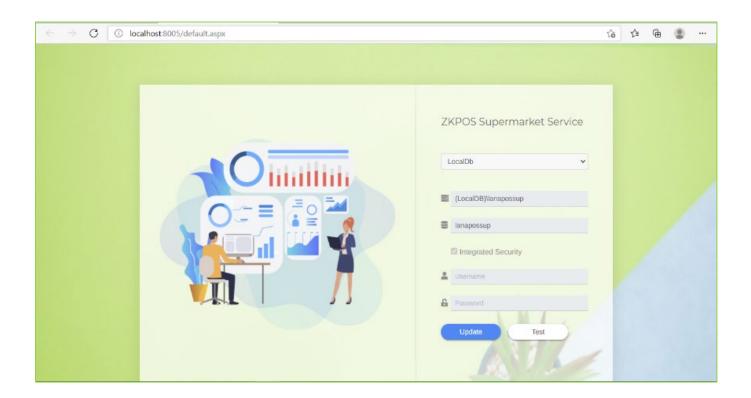

- Open the ZKPOS supermarket app service.
- Select local dB or system data sql client from the drop down
- If you select system data sql client, you can enter Database Server, Database Name, Username, and password.
- Click update and then test. A successful message will be shown under the test button.
- If you select local dB server name and database name automatically appears there.

### 1.4. To Configure ZKPOS Supermarket Report App in Your Android Phone or Tablet:

- After installation finishes you have to see ZKPOS android application icon on the Home screen.
- · Open it.
- After activating in the Supermarket POS Utility, you will get a User ID and Password there.

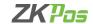

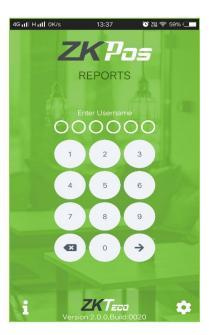

- Login using the user ID and Password.
- But you have to complete the database settings.
- Click on the settings menu.

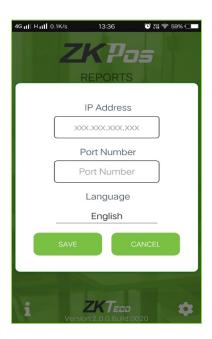

- Enter database name and port address where ZKPOS supermarket service app installed.
- Connection has too successfully complete.

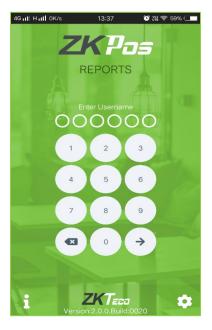

- Go to Login Page.
- Type User ID and Password.

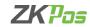

ZK Building, Wuhe Road, Gangtou, Bantian, Buji Town, Longgang District, Shenzhen China 518129

Tel: +86 755-89602345

Fax: +86 755-89602394

www.zkteco.com

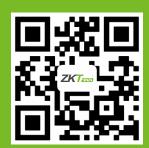